# -Logic Pro X with Tape/Vinyl Transfer-Splitting Tracks to Create Individual Songs

### **Exporting Multiple Songs**

Our audio cassette tape device converts your tapes as individual MP3 files, one file per side of tape. Creating a project in Logic Pro X software and adding those MP3 files into the project, you can split up the track and have individual songs exported.

### Logic Pro X

Open Logic Pro X software and create a new audio project with the default settings.

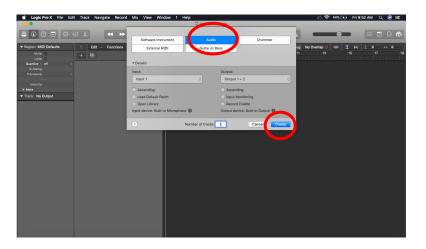

### **Add MP3 Files to the Project**

Locate your MP3 files . Drag and drop them into the first track of the project.

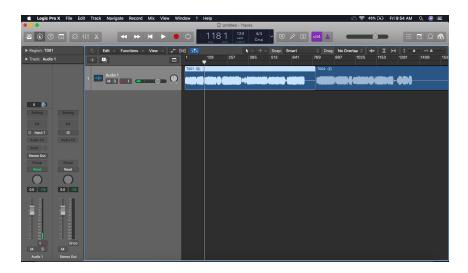

#### **Adjust the View**

Most songs end, which makes the audio waveform that Logic displays typically flat-line. This is usually where the original track ends. To make the Waveform easier to see, adjust the view sliders in the upper right of the software.

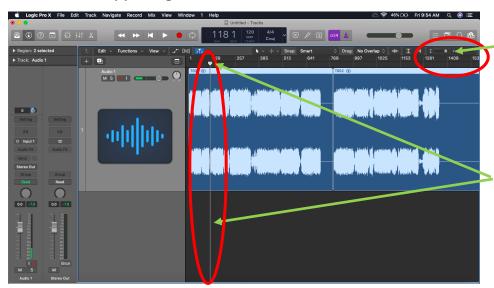

Adjust these sliders to change the size of viewing the track, both height and width.

Playhead/Time Indicator

#### **Position the Playhead**

Move the vertical line (playhead/time indicator) into position where it is in between tracks. This will be used as the position that splits the track in that location. Once in the desired position choose EDIT>Split>Regions at Playhead.

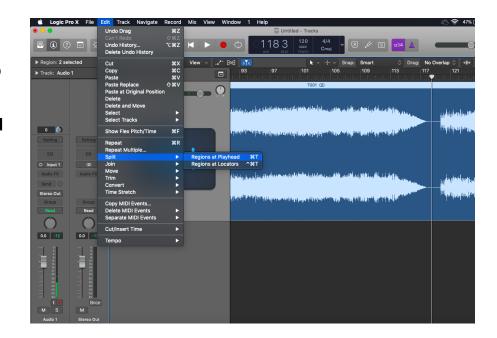

#### **Continue to Split Regions**

Continue to split Regions using the method until all of your songs are split. Once completed it will be time to rename the regions.

#### **Renaming Regions**

Renaming the regions will help you when you export the regions. This is useful to help organize your tracks as they are exported into individual sound files. To do this Right click on each region and rename it by choosing Name and Color>Rename Regions. Proceed to type the name of the song.

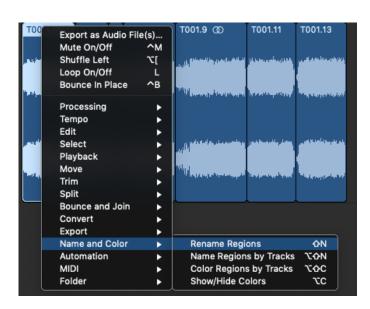

#### Tip

If your goal is to keep these songs in Album Order, it will be helpful if you rename the songs with the track Number first. For example: 01\_Nameofsong, 02\_Nameofsong... This will make most applications keep them in the original track order.

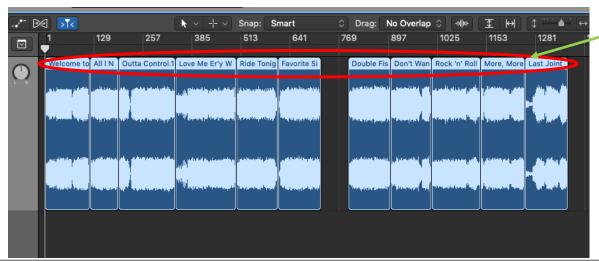

The regions of the track will now display the new names.

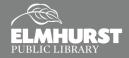

### **Exporting Regions**

Once your track has been split into regions and you've renamed your regions, it is time to prepare your regions for export as individual files. To do this, first **Select all of the Regions.** This is most efficiently done by using the "Command + A" keyboard shortcut.

Next, choose File>Export>Export# Regions as Audio Files

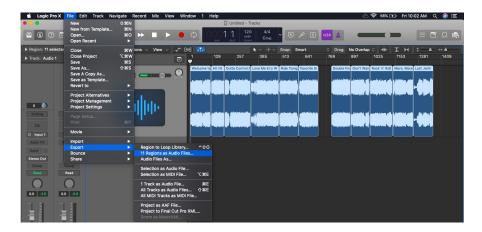

#### **Exporting Regions**

The export settings will display, allowing you the opportunity to select a location on the computer where you would like to save your files. You may select your desired save format, we recommend Wave. Wave files can be converted into other formats if desired later.

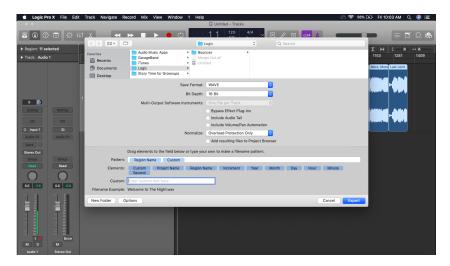

#### **Exporting Regions**

Select Export in the lower right corner of the window. This will begin the process of exporting each Region as an individual audio file and place them into the location you selected.

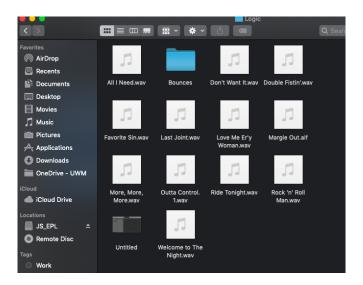

#### Songs

You are now free to do what you wish with these files! Add them to software, burn songs to a CD, or transfer to your smartphone for listening on the go.

#### **Common Error**

If you have the playhead in position on a track but are unable to Split Region at Playhead, make sure that the region you are trying to split is your active selection. Do this by clicking on the region until it is highlighted. After it is selected, try to split the region again. This error commonly occurs when moving from one side of the tape to the next on the track.